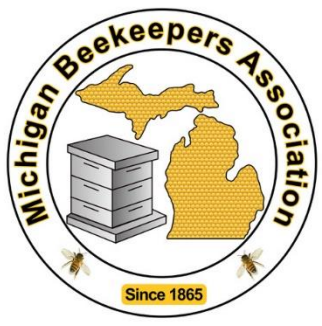

To update your Member Profile for the Michigan Beekeepers Association (MBA), go the the [MBA website,](https://michiganbees.org/) then follow these instructions. (NOTE: You may need to right-click on the link to specify "Open in new tab". Otherwise, the window may open over the instructions.)

In the upper right-hand corner, you'll see a blue and white icon. Click on the icon to bring up the login form.  $\triangle$  Email Enter your email address and password, then click on "log in". **A** Password  $\sqcap$  Remember me LOG IN Forgot password Once you have logged in, click on the blue & white icon again to see some options. Click on "View profile". This will open your membership profile page.

Near the top of your profile page, you'll see an "Edit Profile" button. Clicking on the button will enable you to update any of the fields.

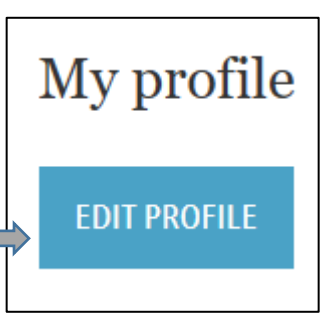

**Member Participation**  $\vee$  Swarm List

If you wish to be listed on the MBA swarm removal list, scroll to the bottom and look for "Member Participation" and check the box next to "swarm list". Please make sure that your **city** and **county** fields are filled in AND please enter your **phone number in the following format: (906) 555-5555.** 

When you are done updating, be sure to scroll to the top or bottom of the page to either save or cancel your changes.

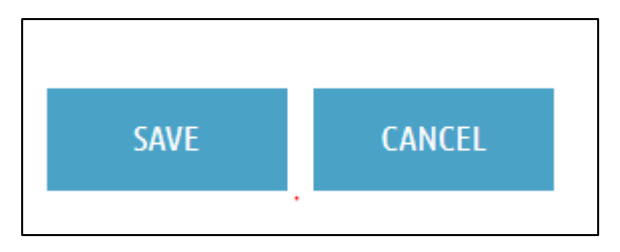

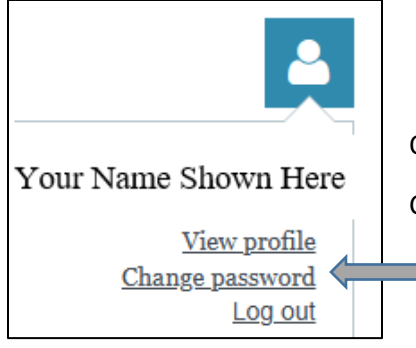